## <span id="page-0-1"></span>**Hyperlinks on elements**

## Introduction

Hyperlinked elements or diagrams allow you to quickly navigate through the model, to other resources, or between them. If an element or diagram refers to the [active hyperlink](#page-0-0), you can access that content by double clicking an element or an entire diagram. You can add all [types of hyperlinks](https://docs.nomagic.com/display/MD2021xR2/Edit+Hyperlink+dialog#EditHyperlinkdialog-Hyperlinktypes) on elements and diagrams.

## Adding a hyperlink on an element or entire diagram

To add a hyperlink on an element or entire diagram

- 1. Select the element or diagram.
- 2. Do one of the following:
	- Click the smart manipulator **Go To** > **Manage Navigation**.
	- From the shortcut menu, choose **Go To** > **Manage Navigation**.
- 3. The **Specification** window opens. Choose the **Navigation/Hyperlinks** property group, and click the **Add** button.
- 4. In the **[Edit Hyperlink](https://docs.nomagic.com/display/MD2021xR2/Edit+Hyperlink+dialog)** dialog, select a tab according to the [hyperlink type](https://docs.nomagic.com/display/MD2021xR2/Edit+Hyperlink+dialog#EditHyperlinkdialog-Hyperlinktypes) you want to insert.
- 5. Specify the boxes and options according to the selected tab.

The meaning of boxes and options of each tab is described in the following pages:

- **[Address](https://docs.nomagic.com/display/MD2021xR2/Address+tab)** tab.

- **[Element/Symbol](https://docs.nomagic.com/display/MD2021xR2/Element+Symbol+tab)** tab.

<span id="page-0-0"></span>6. Sele**ct the Active** check box to activate the hyperlink.

**Onl**y one hyperlink can be active. By default the last added hyperlink is active.

You **Realt of the Universe Text of the [Edit Hyperlink](https://docs.nomagic.com/display/MD2021xR2/Edit+Hyperlink+dialog)** dialog.

- Click the **Open** button, to open the content of the hyperlink, e.g., a webpage or another external resource, a file on your filesystem, or an element/symbol.
- Click the **Edit** button, to edit an existing hyperlink in the **[Edit Hyperlink](https://docs.nomagic.com/display/MD2021xR2/Edit+Hyperlink+dialog)** dialog.  $\bullet$
- Click the **Add** button, to add a new hyperlink in the **[Edit Hyperlink](https://docs.nomagic.com/display/MD2021xR2/Edit+Hyperlink+dialog)** dialog.
- $\bullet$ Click the **Remove** button, to delete the hyperlink.

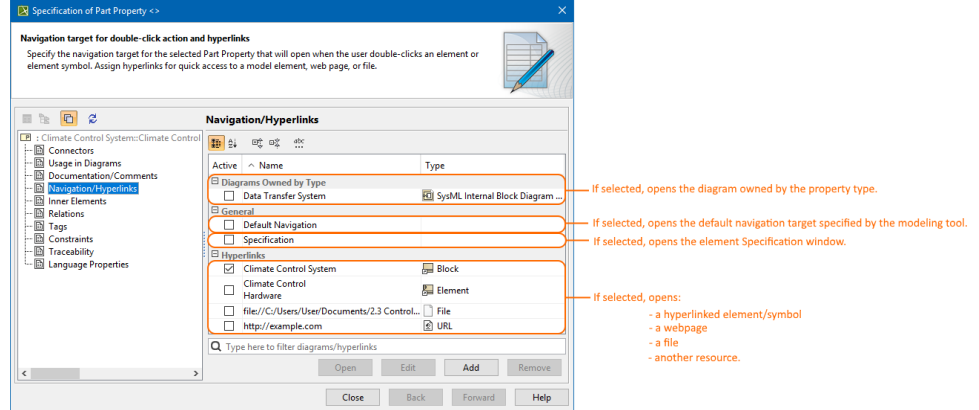

7. Click **OK**.

The hyperlink is added on the selected element or diagram. In the Model Browser, you will see the E Hyperlinks/Go To icon on the element. On the diagram pane, on the symbol, you will see the icon representing the subject the hyperlink is added to. You can instantly open a hyperlink by double clicking an element or diagram.

## **Related pages**

- [Edit Hyperlink dialog](https://docs.nomagic.com/display/MD2021xR2/Edit+Hyperlink+dialog)
	- [Address tab](https://docs.nomagic.com/display/MD2021xR2/Address+tab)
	- <sup>o</sup> [File tab](https://docs.nomagic.com/display/MD2021xR2/File+tab)
	- [Element Symbol tab](https://docs.nomagic.com/display/MD2021xR2/Element+Symbol+tab)
- [Hyperlinks in texts](https://docs.nomagic.com/display/MD2021xR2/Hyperlinks+in+texts)
	- o [Default settings of hyperlinks to model elements](https://docs.nomagic.com/display/MD2021xR2/Default+settings+of+hyperlinks+to+model+elements)
- $\bullet$ [Hyperlinks on elements](#page-0-1)
- [Opening hyperlinks](https://docs.nomagic.com/display/MD2021xR2/Opening+hyperlinks)
- $\bullet$ [Selecting referenced element in Containment tree](https://docs.nomagic.com/display/MD2021xR2/Selecting+referenced+element+in+Containment+tree)
- [Linking model elements to OSLC resources](https://docs.nomagic.com/display/MD2021xR2/Linking+model+elements+to+OSLC+resources)
- [Managing hyperlinks](https://docs.nomagic.com/display/MD2021xR2/Managing+hyperlinks)